# Section **03**

# **SO-04Fの基本操作を 覚える**

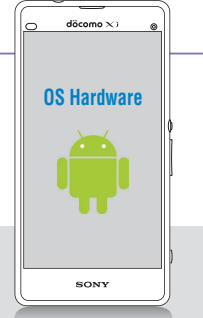

**SO-04Fのディスプレイはタッチスクリーンです。指でディスプレイ をタッチすることで、いろいろな操作が行えます。また、本体下部 にある3種類のキーアイコンの使いかたも覚えましょう。**

## **キーアイコンの操作**

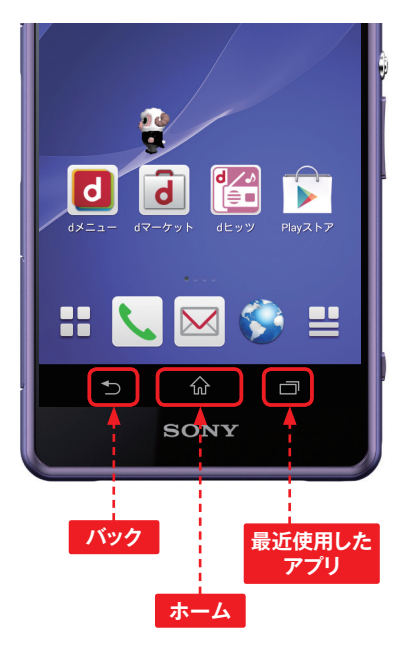

# **MEMO キーアイコンとは**

SO-04Fの本体下部にある3つの アイコンのことをキーアイコンと いいます。キーアイコンは、基本 的にすべてのアプリで共通する機 能を提供します。

また、一部の画面ではキーアイコ ンの右側か画面右上にオプション メニューアイコン が表示されま す。オプションメニューアイコン をタップすると、アプリごとに固 有のオプションメニューが利用で きます。

 $\frac{1}{2}$  (42%) 14:57 **オプション メニューアイコン**

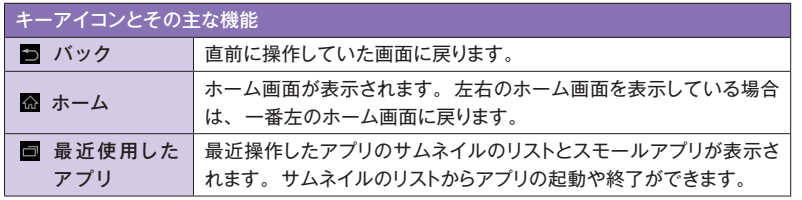

## **■ タッチスクリーンの操作**

### **タップ/ダブルタップ スクロール**

タッチスクリーンに軽く触れてすぐに指 を離すことを「タップ」、同操作を2回 繰り返すことを「ダブルタップ」といい ます。

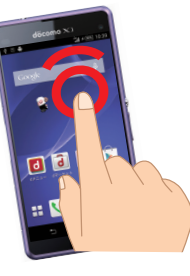

アイコンやメニューなどに長く触れた状 態を保つことを「ロングタッチ」といい ます。

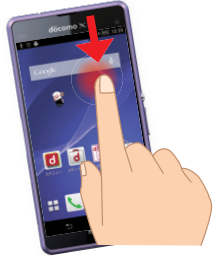

2本の指をタッチスクリーンに触れたま ま指を開くことを「ピンチアウト」、閉じ ることを「ピンチイン」といいます。

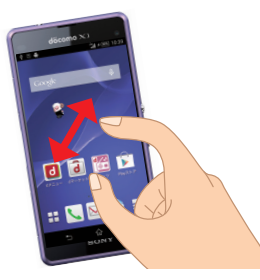

画面内に表示しきれない場合など、タッ チスクリーンに軽く触れたまま特定の 方向へなぞることを「スクロール」と いいます。

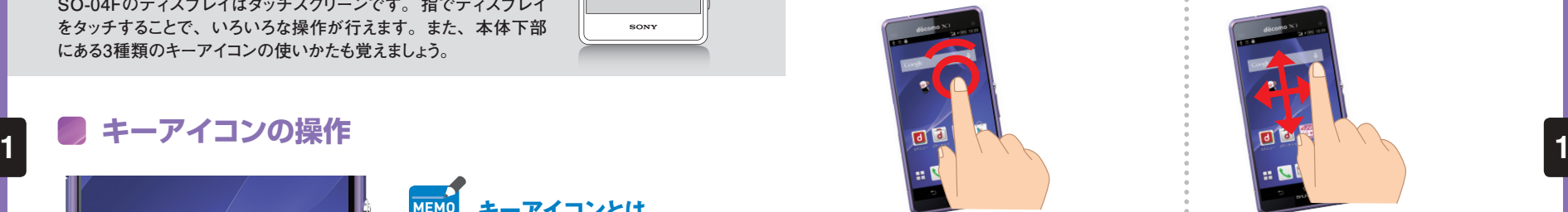

### **マングタッチ マングランス マングランス こうしゅう マリック (スワイプ)**

タッチスクリーン上を指ではらうように 操作することを「フリック」といいます。

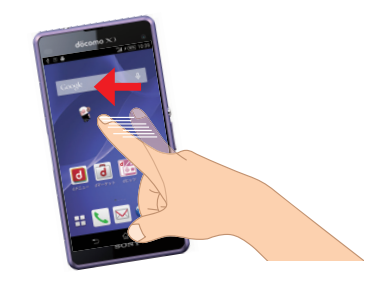

### **ピンチ ドラッグ**

アイコンやバーに触れたまま、特定の 位置までなぞって指を離すことを「ドラッ グ」といいます。

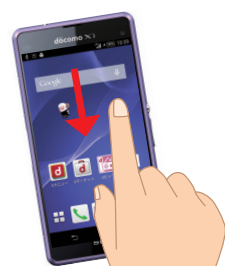

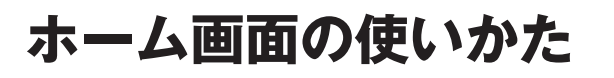

**OS Hardware**

SONY

döcomo $\times$ )

**タッチスクリーンの基本的な操作方法を理解したら、次はホーム画 面の見かたや使いかたを覚えましょう。本書ではホームアプリを 「docomo LIVE UX」に設定した状態で解説を行っています。**

### **ホーム画面の見かた**

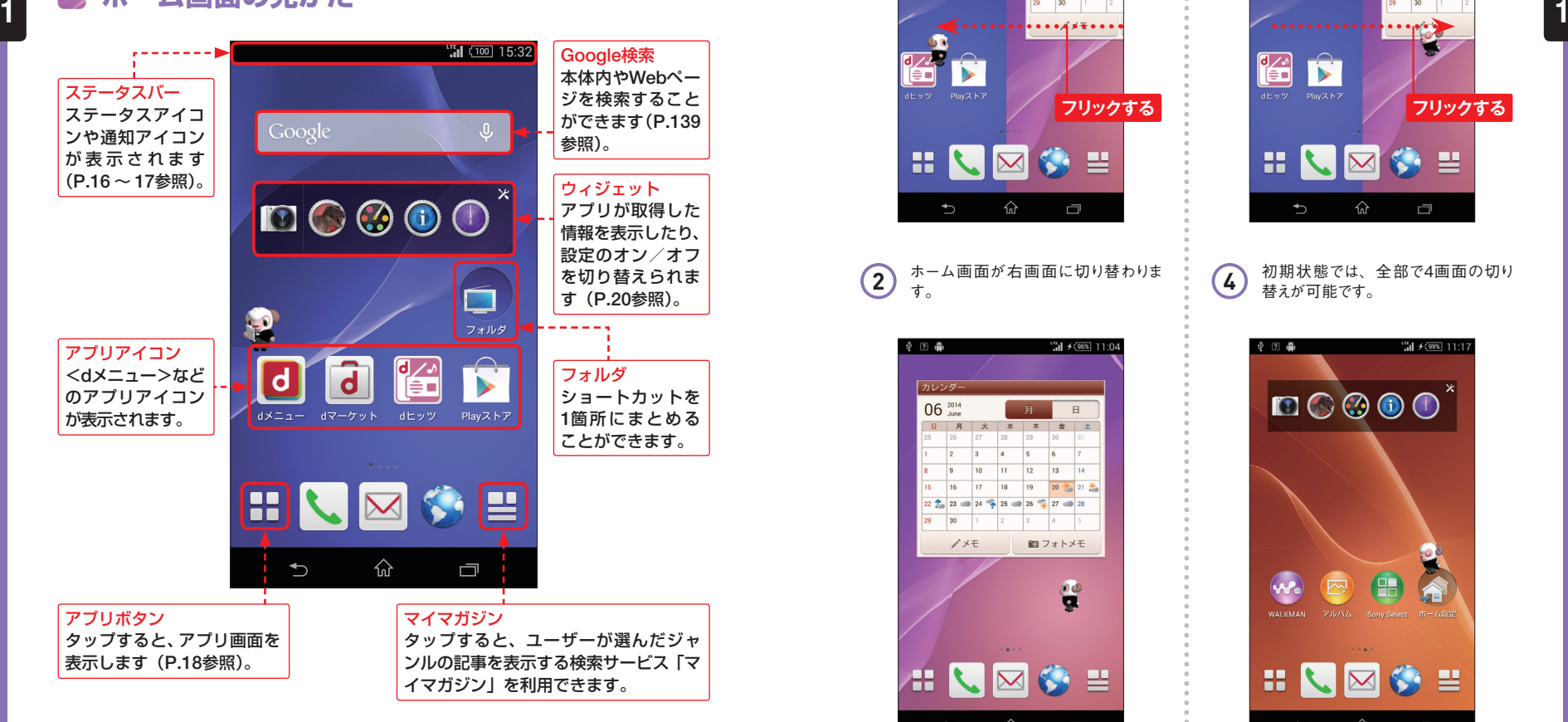

**ホーム画面を左右に切り替える**

**1** ホーム画面は左右に切り替えることが できます。まずはホーム画面を左方向 にフリックします。

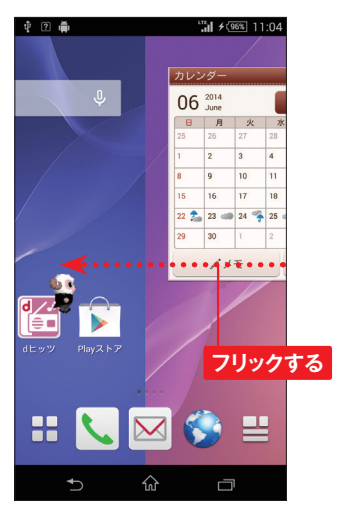

**2** ホーム画面が右画面に切り替わりま

**3** ホーム画面を右方向にフリックすると 元に戻ります。

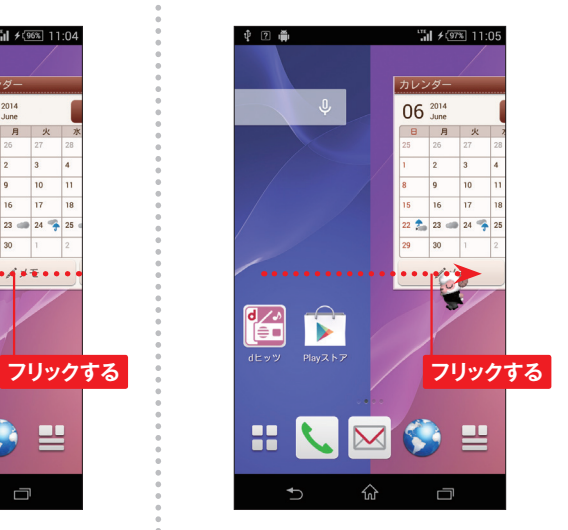

**4 初期状態では、全部で4画面の切り** 替えが可能です。

 $\blacksquare$   $\odot$   $\odot$   $\odot$   $\odot$ 

**中国画** 

W. WALKMAN

8

 $\overline{\mathbf{C}}$ 

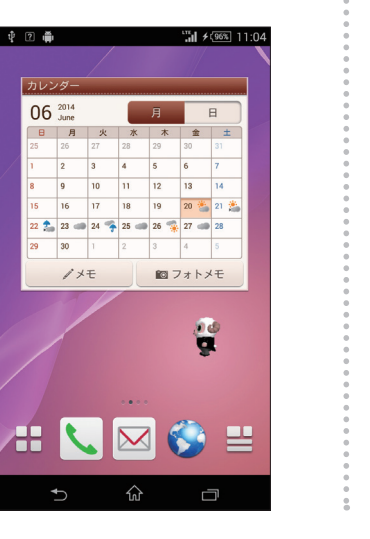

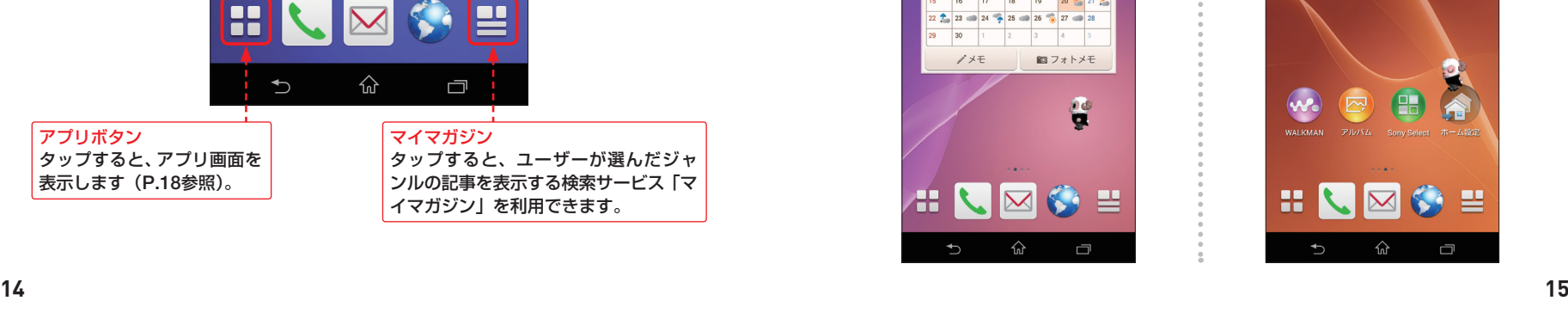

"해 ≰9% 11:17